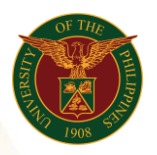

# QUICK GUIDE

## Print SALN Report

- *our ce*  o Enter UIS credentials (username and password) > Login button 1. Log in to [https://uis.up.edu.ph](https://uis.up.edu.ph/)
- 2. UIS Home Page > Main Menu
	- *or* o UP Employee Self Service > SALN > Print SALN Report

#### 3. Print SALN Report

- o Fill up text fields (Note: \* Required field)
- o Click Calendar button As of:
- <sub>○</sub> Click Calendar button As of:<br>○ Click Dropdown button tab If Married, will you file jointly?
- o Click Continue button
- 4. Schedule Request: Review
	- o Click Submit button

#### Confirmation

Note: Your request for UP HR Certificate of Service has been scheduled. The Request ID is 5XXXXX

o Click Ok button

### 5. Requests

#### Requests Summary Table

- o Click the Refresh button until the Phase becomes Completed and the Status becomes Normal.
- o Click Output icon to view the report